**Департамент образования Вологодской области бюджетное профессиональное образовательное учреждение Вологодской области «ВОЛОГОДСКИЙ СТРОИТЕЛЬНЫЙ КОЛЛЕДЖ»**

## **МЕТОДИЧЕСКИЕ УКАЗАНИЯ**

к практическим работам по ОП.09. Инженерная графика

Специальность 43.02.08 Сервис домашнего и коммунального хозяйства

Рассмотрено на заседании предметной цикловой комиссии общепрофессиональных, специальных дисциплин и дипломного проектирования по специальностям 08.02.01 «Строительство и эксплуатация зданий и сооружений», 08.02.07 «Монтаж и эксплуатация внутренних сантехнических устройств, кондиционирования воздуха и вентиляции», 43.02.08 «Сервис домашнего и коммунального хозяйства» и рекомендована для внутреннего использования, протокол № 11 от «13» июня 2017г

Данные методические указания предназначены для студентов специальности 43.02.08. Сервис домашнего и коммунального хозяйства БПОУ ВО «Вологодский строительный колледж» при выполнении практических работ по ОП.09. Инженерная графика

Объем практических занятий по учебной дисциплине составляет **116** часов.

В данном МУ собраны методические указания по выполнению практических работ по разделу 5.

#### **Автор:**

К.С.Нагилева, преподаватель спецдисциплин Вологодского строительного колледжа

# **СОДЕРЖАНИЕ**

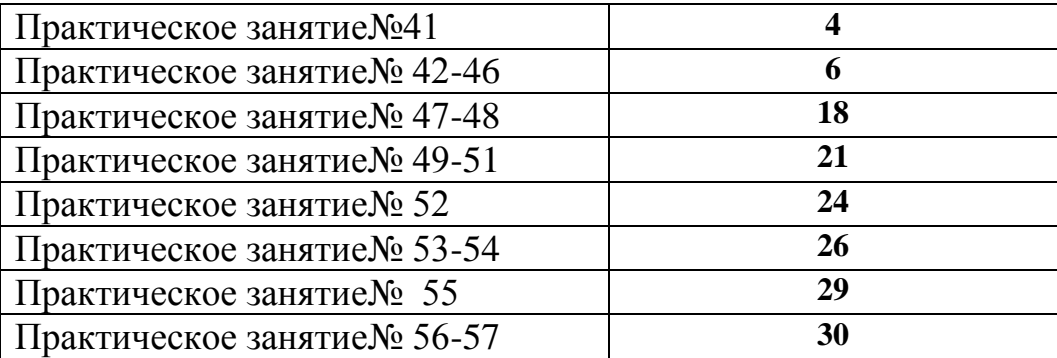

#### **Практическое занятие№ 41**

Тема: Интерфейс программы AutoCAD. Техника безопасности при работе на ПК.

Цель: Освоение основ работы с программой AutoCAD.

Норма времени: 2 часа

#### *Методические указания*

1.1 Вид экрана

Интерфейс программы предполагает использование меню про-граммы, панелей инструментов, командной строки.

На рисунке 1 представлен вид окна программы, с включенными основными панелями инструментов:

1 строка – название программы и кнопки управления окном программы.

2 строка – меню, строка поиска, кнопки управления окном документа;

3 строка – панели инструментов Стандартная и Стили;

4 строка – панели инструментов Свойства объекта и Слои.

1 строка в нижней части экрана – командная строка. В командной строке отображается название активной команды, запросы на ввод параметров.

2 строка – строка состояния. Содержит текущие координаты курсора, а также кнопки для выбора режимов рисования.

В левой части экрана панели Рисование и Редактирование.

Центральное поле – рабочая область.

Панели инструментов включаются при помощи контекстного меню (вызывается щелчком правой клавиши мыши в области любой панели). Панели могут быть плавающими или стационарными. Пла-вающую панель можно закрепить, переместив ее к границе окна.

Цвет экрана после установки программы – черный. Для измене-ния цвета используется команда Сервис – Настройка – Экран – Цвета. Также при первом использовании программы необходимо настроить панель свойств, а именно отжать кнопки: ШАГ, СЕТКА, ОРТО, ОТС-ПОЛЯР,

4

## ПРИВЯЗКА, ОТС-ОБЪЕКТ, ДПСК, ДИН. Включать эти режимы нужно только при необходимости.

| Coain floates But Scratch Dopost Capace Frepower Fairman Patermonarty, Other Crosses<br>н<br>1,3<br>is.                                                                             |                                                                                                    |                 |           | ъ                | Standard | Messarre porquez gret cribianist<br>회<br>یم | 前引きま<br>ISO-25 | [書] ><br>State                   |
|----------------------------------------------------------------------------------------------------|----------------------------------------------------------------------------------------------------|-----------------|-----------|------------------|----------|---------------------------------------------|----------------|----------------------------------|
| <b>B</b> flocnos<br>킈<br>$\frac{1}{2}$<br>強<br>ġ<br>臣<br>œ<br>O.<br>н<br>۰<br>u<br>ο<br>Q<br>ä<br>٠<br>は見ら<br>$\frac{1}{A}$<br>$\rightarrow$ X<br>Ð<br>H. CALINA Motors / Biert / 7 | 3D HONDA BEANS<br>Web:<br><b>BM</b><br>Высоки первы<br><b>BUILDING CORP.</b><br><b>BCTMMA</b><br>Эунерхизние<br>Источення света<br>Листы<br>Податирования<br><b>Physician restaurances</b><br>Наполение текстуры<br>Обход и облит<br>Объектная прявити и<br>Opfierra:<br>Порядок проритики<br><b>TIOK</b><br>TE06.2<br>Рабочик пространства<br>Paynes<br>Рогулировка канеды.<br>Родастирование-2<br>Редактирование восходяний<br>Родактирование тепа<br>"/ Роданствровати.<br>Protester<br>Conservant<br><b>CROATER</b><br>$\mu$ Close<br>Chow E<br>Countries<br>У Стандартная<br>Стандартных анкотодии<br>Стандарты оформения<br>$\mathcal{F} \subseteq \text{linear}$<br>Teach<br>Тонфование | ۰ı<br>Tillanery | <b>H3</b> | <b>INTROSPER</b> |          |                                             | 因素多合           | なおのえる 日本民主主義のある<br>$\frac{A}{H}$ |
| Поминая:<br>T993 1495 0 0000<br>610.3576                                                                                                    | Overosponarts militaireen<br>٠<br>Адептеция<br>BAF CETAR DPTD OTCYDNIFT DIVIDICAL OTCORRENT AND LANE RECTABLIE OF                                                                                                    |                 |           |                  |          | Managed assettages 11 +                     |                |                                  |

Рисунок 1- Интерфейс программы

## **Практическое занятие № 42-46**

Тема: Отработка панелей «Свойства», «Рисовать», «Привязка», «Масштаб», «Изменить», «Размеры». Выполнение основной надписи чертежа. Выполнение упражнений по вычерчиванию линий, текстовых надписей.

Норма времени: 10 часов

#### *Методические указания*

## **1. Свойства**

Свойства объектов бываю следующих видов:

- общие: цвет, слой, тип линии, масштаб типа линий (для штриховых и штрихпунктирных линий – размер штриха), вес линии;

- геометрические: координаты концов отрезка, центра окруж-ности, длина отрезка, угол поворота и т.д.

- для текстовых областей: содержимое, стиль, выравнивание, высота, поворот, коэффициент сжатия и т.д.

Для управления свойствами объектов предназначена панель инструментов **Свойства**, содержащая три кнопки – **Цвета, Типы линий, Веса линий**, в которых по умолчанию написано По слою. Цвет линий выбирается просто из списка (применяется к выделенному объекту или выбирается перед началом рисования). Типы линий надо загружать. Для этого необходимо открыть кнопку-список **Типы линий** (рисунок 11) выбрать опцию **Другой**  (рисунок 12). В диалоговом окне Диспетчер типов линий нажать кнопку **Загрузить.**

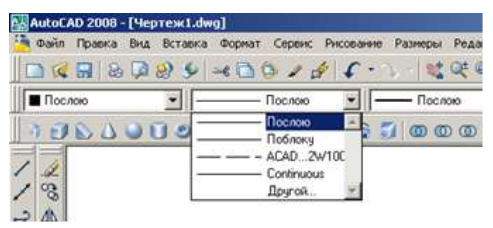

Рисунок 11

В появившемся списке выбрать нужный тип линий. После этого он будет доступен в списке **Типы линий** (рисунок 11). Типы линий можно также

## применять к выделенным объектам, или загружать перед началом рисования.

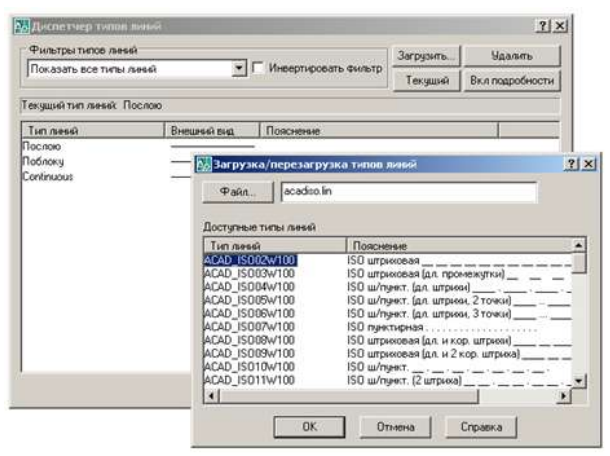

Рисунок 12

Перед изменением веса линий необходимо настроить веса по умолчанию (для всех чертежей, которые будут открываться в про-грамме). В меню **Формат** выбрать команду **Веса линий**. В диалоговом окне **Параметры весов линий** установит флажок **Отображать линии в соответствии с весами** (этот режим также можно включить кнопкой Вес на панели свойств). Ниже, в поле **По умолчанию**, выбрать вес линий, подходящий для основных элементов чертежа (рисунок 13).

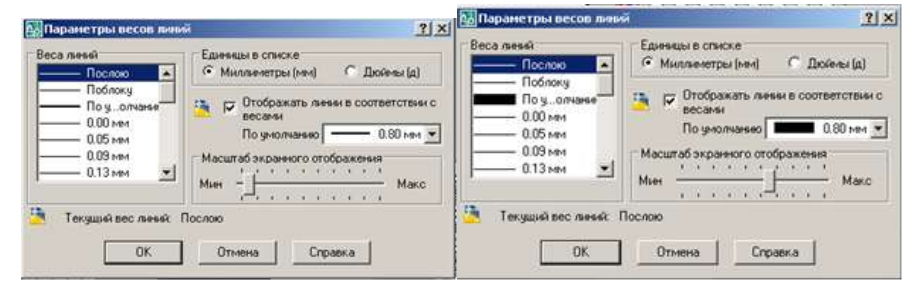

Рисунок 13

Для того, чтобы линии не казались слишком толстыми, можно настроить масштаб экранного отображения при помощи **регулятора Мин-Макс.**

Для изменения веса отдельного отрезка (или нескольких одно-временно) необходимо его выделить и выбрать нужный вес в списке **Веса линий** на панели **Свойства** (рисунок 14).

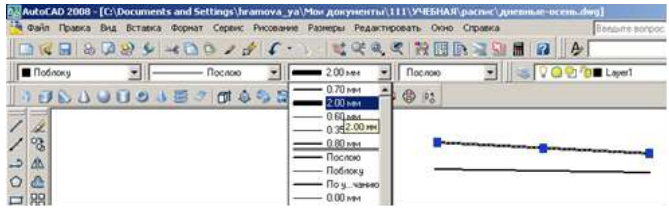

## Рисунок 14

Вывести сразу все свойства выделенного объекта можно при помощи кнопки **Свойства** (рисунок 15). При этом появляется панель свойств, где можно просмотреть или изменить некоторые параметры.

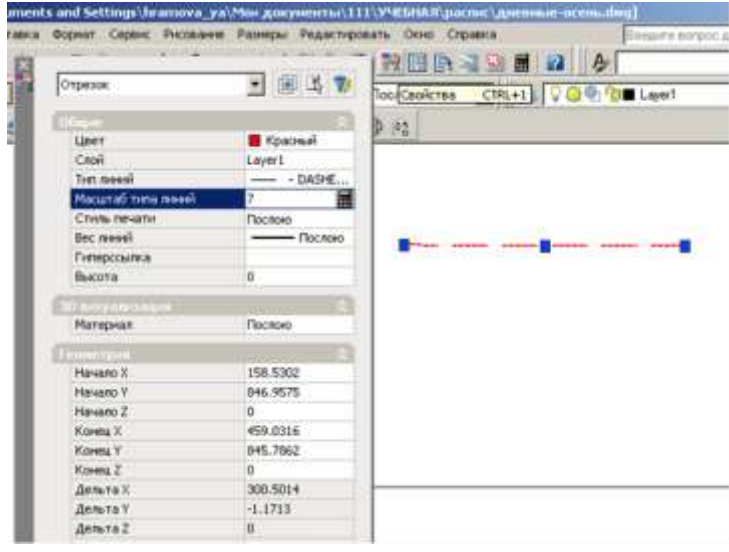

Рисунок 15

## **2. Рисование**

Рисунки состоят из набора графических примитивов – элементов чертежа, воспринимаемых программой как одно целое (отрезки, окружности и т.п.). Основные команды для рисования находятся в меню Рисование, а также на панели инструментов Рисование.

Программа позволяет использовать различные способы рисования, а также их комбинацию:

1 способ– при помощи мыши;

2 способ– при помощи ввода параметров команд с клавиатуры. Позволяет задавать точные параметры объектов (координаты, длину, угол и т.д.). На введение команды программа выдает запросы, которые необходимо выполнять (ввод данных). Кроме основных команд можно использовать ключи – дополнительные команды, которые определяют способ введения объекта, его вид и т. д. Список ключей программа выдает в командной строке, после запроса, в квадратных скобках. Выбор ключа производится введением первой его буквы.

#### **2.1 Рисование точки**

Нажать на кнопку Точка на панели инструментов Рисование.

Команда: \_point

в командной строке появится запрос:

Укажите точку:

1 способ – в рабочем поле щелкнуть мышкой;

2 способ – указать координаты точки с клавиатуры.

Команда является циклической, т.е. после построения одной точки предлагается построить следующую. Для прерывания команды используется клавиша Esc.

## **2.2 Рисование отрезка**

Нажать кнопку Отрезок на панели Рисование.

Команда: line Первая точка:

1 способ – в рабочем поле указать двумя щелчками мыши начало и конец отрезка. Нажать Esc.

2 способ – ввести координаты начала отрезка с кла-виатуры (например 20,30). Нажать Enter.

В командной строке появится следующий запрос: Следующая точка или [Отменить]:

указать координаты конца отрезка (например 100,200). Нажать Enter. Команда является циклической, последний запрос повторяется. Для прерывания выполнения команды используется клавиша Esc. Из отрезков можно построить ломаную линию или многоугольник. При этом полученная фигура не является единой, а состоит из нескольких отдельных примитивов. После построения двух и более сопряженных отрезков в командной строке появляется возможность замкнуть полученный многоугольник. При этом запрос в командной строке видоизменяется:

Следующая точка или [Замкнуть/Отменить]:

Для выбора ключа Замкнуть необходимо в командной строке ввести символ з. Команда завершится замыканием многоугольника. При выборе ключа Отменить (о) отменяется рисование последнего отрезка.

#### **2.3 Рисование прямой**

Нажать кнопку Прямая.

Команда: \_xline Укажите точку или [Гор/Вер/Угол/…]:

1 способ – в рабочем поле указать щелчком мыши первую точку прямой. При помощи мыши повернуть прямую под нужным углом. Указать вторую точку. Нажать Esc;

2 способ – ввести координаты первой точки с клави-атуры. Нажать Enter. В командной строке появится следующий запрос:

Через точку:

ввести координаты второй точки с клавиатуры. Нажать Enter. Команда является циклической.

При построении можно использовать следующие ключи:

Гор (г) – Рисование горизонтальной прямой, проходящей через заданную точку.

Вер (в) – Рисование вертикальной прямой, проходящей через заданную точку.

Угол (у) – Рисование прямой проходящей через заданную точку под определенным углом (положительное направление угла от оси абсцисс против часовой стрелки.

## **3 Привязка**

Объектная привязка - наиболее быстрый способ точно указать точку на объекте, не обязательно зная ее координаты, а также построить

вспомогательные линии. Объектную привязку можно задать во время выполнения команды, когда AutoCAD ожидает ввода координат точки. В этом случае указанный режим применяется к следующему выбранному объекту. Для загрузки панели инструментов объектной привязки координат (рис. 15) используем команду **Toolbars** из меню **View (Вид)** (рис. 16).

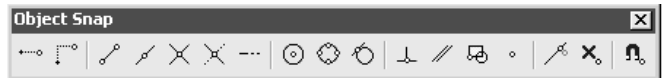

Рисунок15- Панель инструментов объектной привязки координат

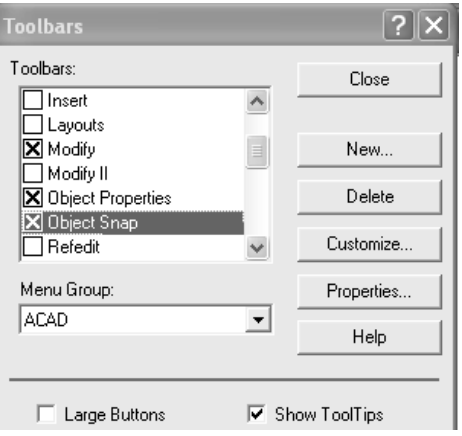

Рисунок 16 - Окно загрузки дополнительных панелей инструментов

#### Детально рассмотрим команды объектной привязки координат. Запрос команды **ПРИВЯЖИ (OSNAP):**

#### **Режимы объектной привязки:**

### **Object snap modes:**

Режимы привязки:

 $\mathbf{O}$ 

 $+ \cdots 0$ **КОНточка (ENDpoint)** - привязка к ближайшей конечной точке линии или дуги и т. д.

**СЕРедина (MIDpoint)** - средняя точка таких объектов, как линия или дуга.

**ЦЕНтр (CENter)** - центр окружности, дуги или эллипса (необходимо указывать на линию дуги или окружности или эллипса, а не на их центр).

**УЗЕл (NODe)** - привязка к точечному элементу.

**КВАдрант (QUAdrant)** - привязка к ближайшей точке квадранта на дуге, окружности или эллипсе.

**ПЕРесечение (INTersection)** - пересечение двух линий, линии с дугой или окружностью и т. д..

**Ближайшая (NEArest)** - привязка к точке на линии, дуге или окружности, которая является ближайшей к позиции перекрестья.

**Нормаль (PERpendicular) -** привязка к точке на линии, окружности, эллипсе, сплайне или дуге, которая образует совместно с последней точкой нормаль к этому объекту.

**КАСательная (TANgent)** - привязка к точке на окружности или дуге, которая при соединении с последней точкой образует касательную.

Разовые режимы объектной привязки действуют при указании только текущей (одной) точки, а текущие режимы объектной привязки действуют постоянно до их отключения, Для включения и отключения привязок используют следующую команду.

Открытие окна диалога установки различных видов привязок (**Drafting Settings**) (рис. 3).

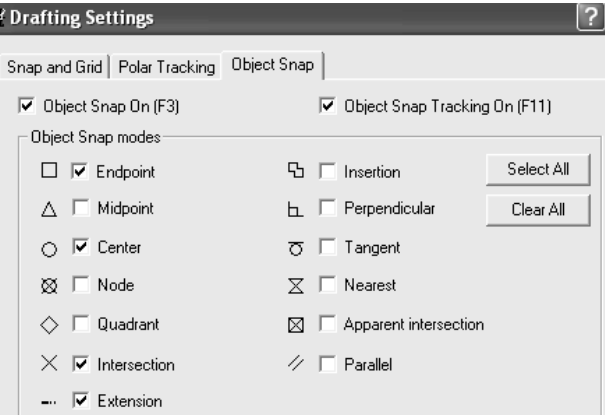

Рисунок 17 - Диалоговое окно установки объектных привязок

#### **4 Масштаб**

Выделить объекты. Нажать кнопку *Масштаб*.

*Команда: \_scale найдено: …*

*Базовая точка:*

указать точку, относительно которой будет изменяться масштаб.

*Масштаб или [Копия/Опорный отрезок] <1.0000>:*

```
указать масштабный коэффициент (например  2 – увеличение объекта в 2 
раза;  0.5 – уменьшение объекта в 2 раза).
```
## **5 Изменить**

## **Создание сопряжений**

К**оманда СОПРЯГИ (FILLET)** осуществляет плавное сопряжение отрезков, дуг, окружностей или линейных сегментов двумерной полилинии дугой заданного радиуса.

Ключ **РАДиус (Radius)** задает радиус сопряжения, *запрос:*

**Введите радиус сопряжения <0.000>:**

**Enter fillet radius <0.000>:**

*Ключ* **ПОЛилиния (Polyline)** - сопряжение полилинии, *запрос:*

**Выберите 2-мерную полилинию:**

**Select 2D polyline:**

Сопряжение нельзя построить для сегментов слишком коротких при этом выдаются сообщения:

**Радиус превосходит допустимую величину**

**Radius is too large**

**3 были меньше допустимой величины**

**3 lines too short**

## **Вычерчивание фасок**

**Команда ФАСКА (CHAMFER)** – команда построения фасок.

*Ключ* **Длина (Distance)** – расстояние, *запросы:*

**Первая длина фаски <по умолчании»:**

**Enter first chamfer distance <def>:**

**Вторая длина фаски <по умолчании»:**

**Enter second chamfer distance <def>:**

*Ключ* **Угол (Angle**) задает длину для первой линии и угол относительно первой линии для подрезания второй линии.

*Ключ* **Метод (Method)** позволяет выбрать один из методов задания размеров фасок.

После указания первой линии следует *запрос:*

**Выберите второй отрезок:**

**Select second line:**

Для *снятия фасок с полилинии* необходимо задать *ключ* **ПОЛилиния (Polyline)** , *запрос:*

#### **Выберите 2-мерную полилинию: Select 2D polyline:**

Cопряжения можно удалить, задав нулевой радиус фаски удалить нельзя. Если сегменты полилинии разделяет дуговой сегмент, то команда **ФАСКА (CHAMFER)** удаляет дугу и строит фаску.

#### **Редактирование текста**

Команда **ДИАЛРЕД (DDEDIT)** (пункт **Текст** (**Text**) вторичного меню **Объекты (Object)** в падающем меню **Редактирование (Modify))** позволяет редактировать текст в диалоговом окне **Редактирование текста (Edit Text)**  (рис.1)

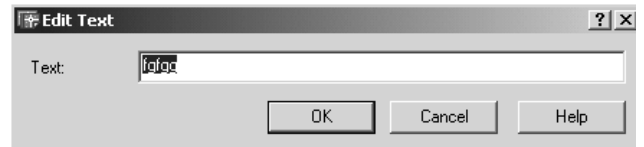

Рисунок 18 - Диалоговое окно **Редактирование текста**

## **Удаление и восстановление объектов**

Для **удаления** сформированного набора объектов используется команда **СОТРИ** (**ERASE**). Формирование набора объектов осуществляется одним из способов, рассмотренных выше. Разновидностью команды **СОТРИ** (**ERASE**) является команда **СОТРИ Последний (ERASE Last),** предназначенная для стирания объекта, который был построен последним. Для выполнения этой команды можно в ответ на *запрос* **Выберите объекты: (Select objects:)** команды **СОТРИ (ERASE)** ввести **П (L**). Для восстановления удаленных с помощью команды **СОТРИ** (**ERASE**) объектов используется команда **ОЙ (OOPS).**

### **Перемещение набора объектов**

 $+$ Команда **ПЕРЕНЕСИ (MOVE**) обеспечивает перемещение набора объектов. *Запросы*:

## **Базовая точка или перемещение:**

## **Base point or displacement:**

указывается точка, относительно которой предполагается смещение набора объектов;

#### **Вторая точка перемещения: Second point of displacement:**

указывается новое положение базовой точки.

## **Размеры**

Размеры бывают следующих видов: линейные, угловые, радиальные. На рисунке 19 приведены примеры нанесения основных типов размеров.

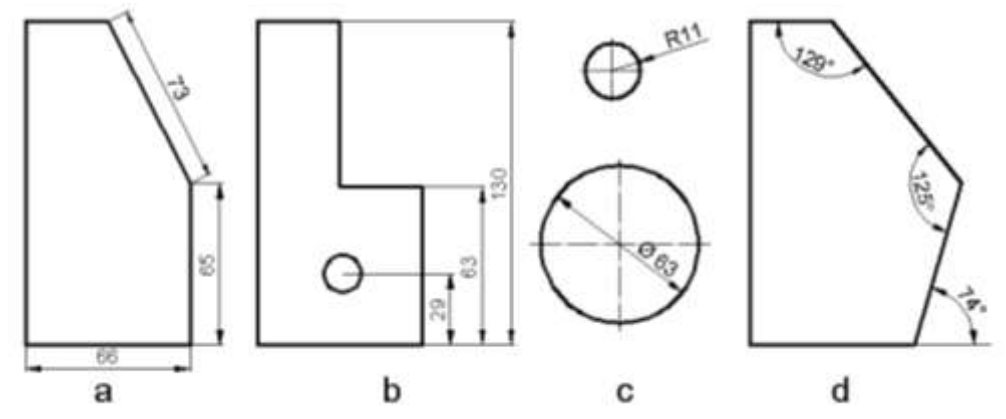

Рисунок 19 – Основные виды размеров:

- а) линейные горизонтальный, вертикальный и параллельный;
- b) линейный базовый;
- с) радиальные диаметр и радиус;
- d) угловые размеры

Для простановки размеров используются кнопки на панели инструментов *Размеры*. Для точного указания размера целесообразно использовать объектную привязку.

Программа AutoCAD не настраивает размерные стили автоматически. Для каждого файла чертежа это можно сделать при помощи команды *Формат* 

*– Размерные стили – Редактировать*. В ДО нажать кнопку *Редактировать*. Диалоговое окно *Изменение размерного стиля*... показано на рисунке 20.

На вкладке *Линии* можно задать вес размерной и выносных линий. На вкладке *Символы и стрелки* выбирается тип и задается размер стрелки. На вкладке *Текст* указывается размер текста (в мм) и величина отступа размерного текста от размерной линии.

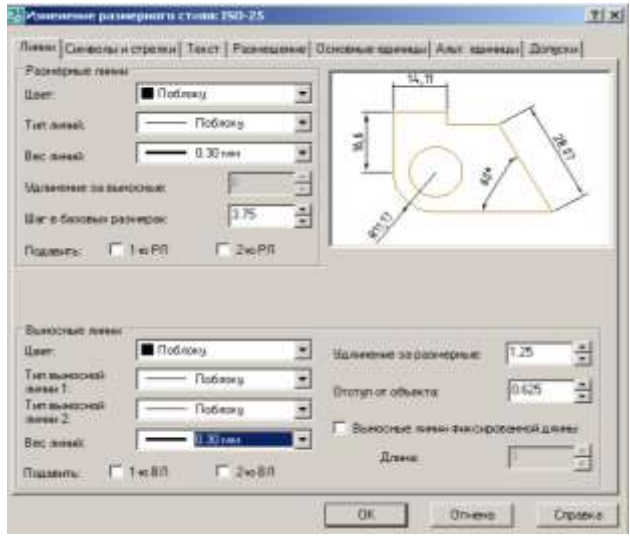

Рисунок 20

#### **Выполнение основной надписи чертежа**

В режиме создания многострочного текста (команда *Рисование - Текст -Многострочный***)** появляется область многострочного текста с панелью форматирования (рисунок 21).

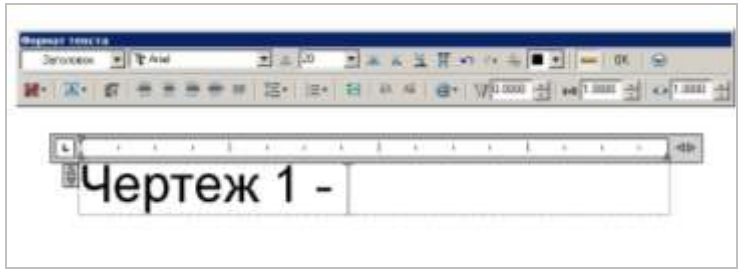

## Рисунок 21

На панели можно выбрать: ранее созданный стиль текста; вид шрифта, размер шрифта, цвет шрифта, угол наклона, слежение (разрядка символов), сжатие символов, виды выравнивания, междустрочный интервал; а также вставить различные символы.

Текстовое поле ограничено, изменить размер области по горизонтали можно при помощи кнопок-стрелок в правой части линейки. Вертикальный размер будет зависеть от количества строк.

## **Практическое занятие№ 47-48**

Тема: Отработка практических навыков по выполнению чертежей в программе AutoCAD. Выполнение по вариантам чертежа «Сопряжение». Норма времени: 4 часа

## *Методические указания*

Массивом называется совокупность копий одного объекта,расположенных на равном расстоянии друг от друга.

В AutoCAD существует 3 вида массива: прямоугольный, массив по траектории и круговой массив.

## **Массив по траектории.**

В **AutoCAD** существует возможность построения массива по произвольной траектории. Для создания такого массива необходимо помимо исходного объекта построить траекторию – линию, вдоль которой и будут размещаться элементы массива.

Рассмотрим построение массива вдоль траектории:

1. Построить траекторию и исходный объект.

2. Вызвать команду **Массив по траектории**. Выбрать исходный объект и нажать **Enter**, выбрать траекторию → **Enter**.

3. На появившейся вкладке Создание массива указать необходимые параметры (количество объектов, расстояние между объектами и т.д.) и нажать кнопку **Закрыть массив**.

Используя команды круг и массив (круговой и прямоугольный) построить плоский контур и нанести размеры, согласно своего варианта.

## **Круговой массив.**

Круговой массив - это несколько одинаковых объектов,расположенных по окружности вокруг определенной точки, называемойцентром.

Для создания круговых массивов используется инструмент **Круговой массив.**

1. Построить исходный объект.

2. Выбрать команду **Круговой массив** выделить исходный объект и нажать **Enter.**

3. Щелкнуть мышью в точке где должен находиться центр окружности. На ленте появится вкладка **Создание массива** с настройками. Настройте необходимые параметры (число элементов, число рядов и т.д). 4. Нажмите два раза **Enter** или **Закрыть**.

Варианты заданий

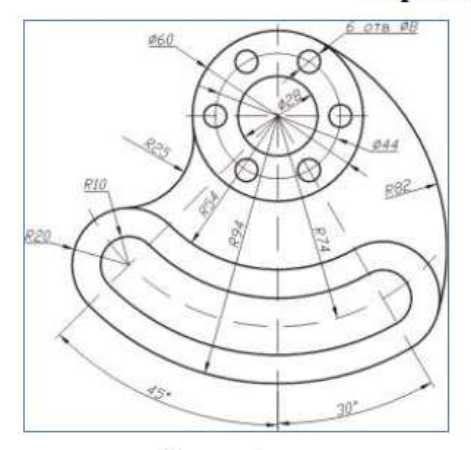

Вариант 1

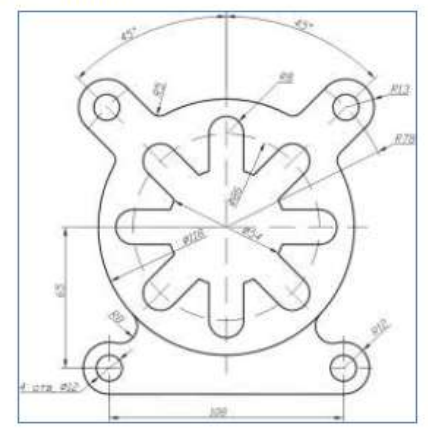

Вариант 2

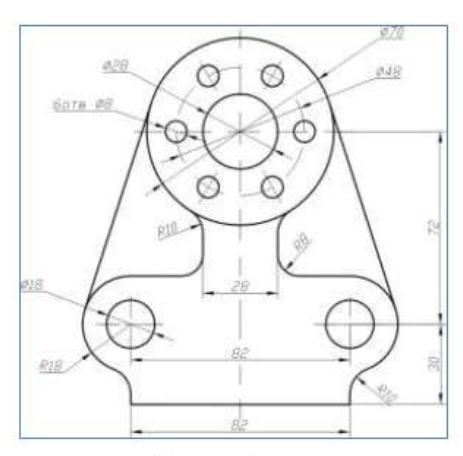

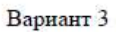

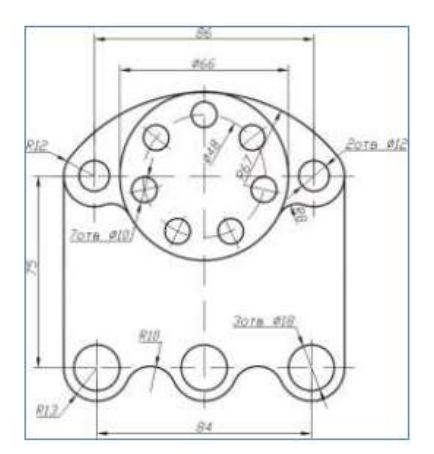

Вариант 4

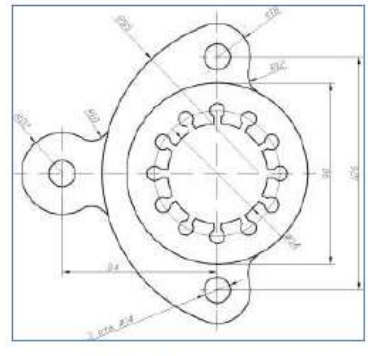

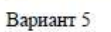

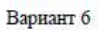

ķ

 $\alpha$ 

 $5578.88$ 

ver.

 $\circ$ 

 $\circ$ 

Q

i3

3278 822

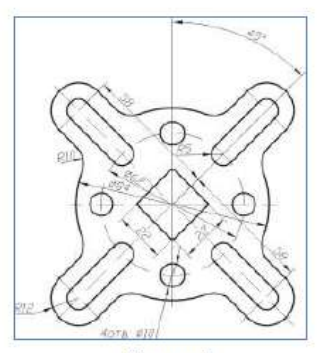

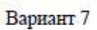

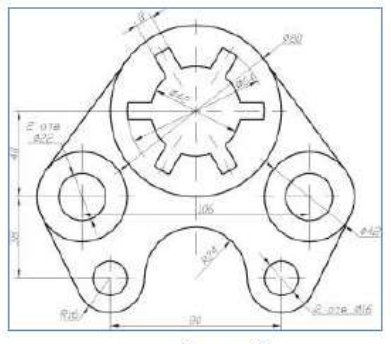

Вариант 8

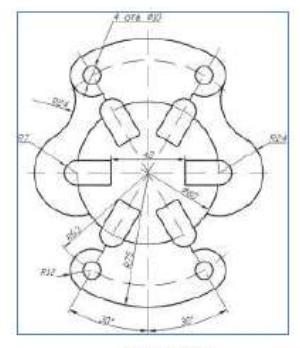

Вариант 9

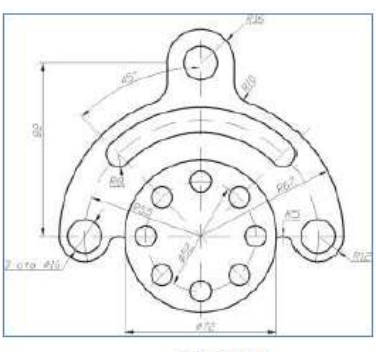

Вариант 10

#### **Практическое занятие № 49-51**

Тема: Выполнение чертежа по теме «Проекционное черчение». Построение по двум проекциям третьей, построение изометрии детали. Построение простых разрезов детали.

Норма времени: 6 часов.

#### *Методические указания*

Выполнить построение по двум проекциям третьей, построение изометрии детали. Построить простые разрезы детали. С отработкой панелей: «Свойства», «Рисовать», «Привязка». «Масштаб», «Изменить», «Размеры».

Варианты заданий приведены ниже.

## Варианты заданий

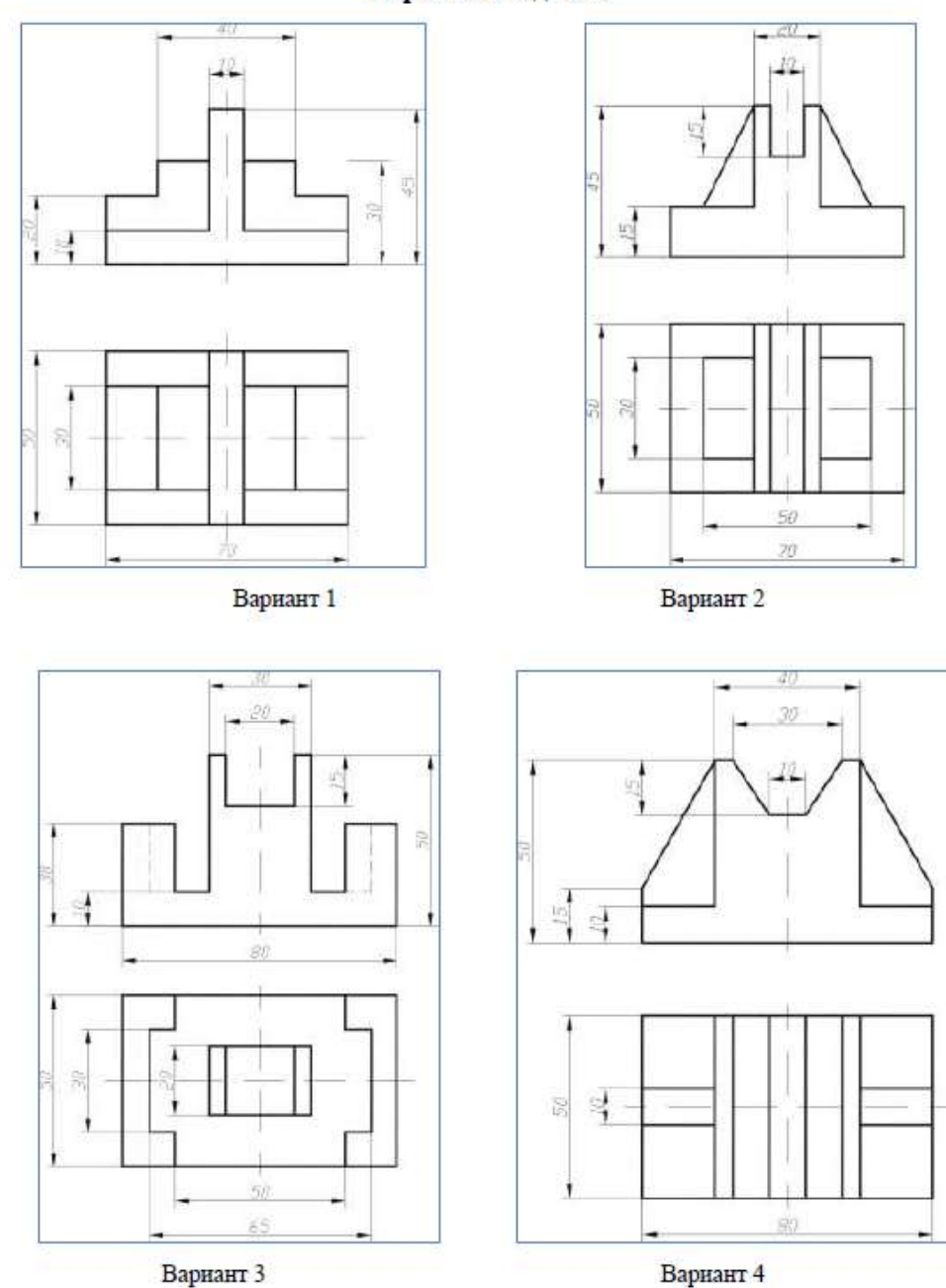

22

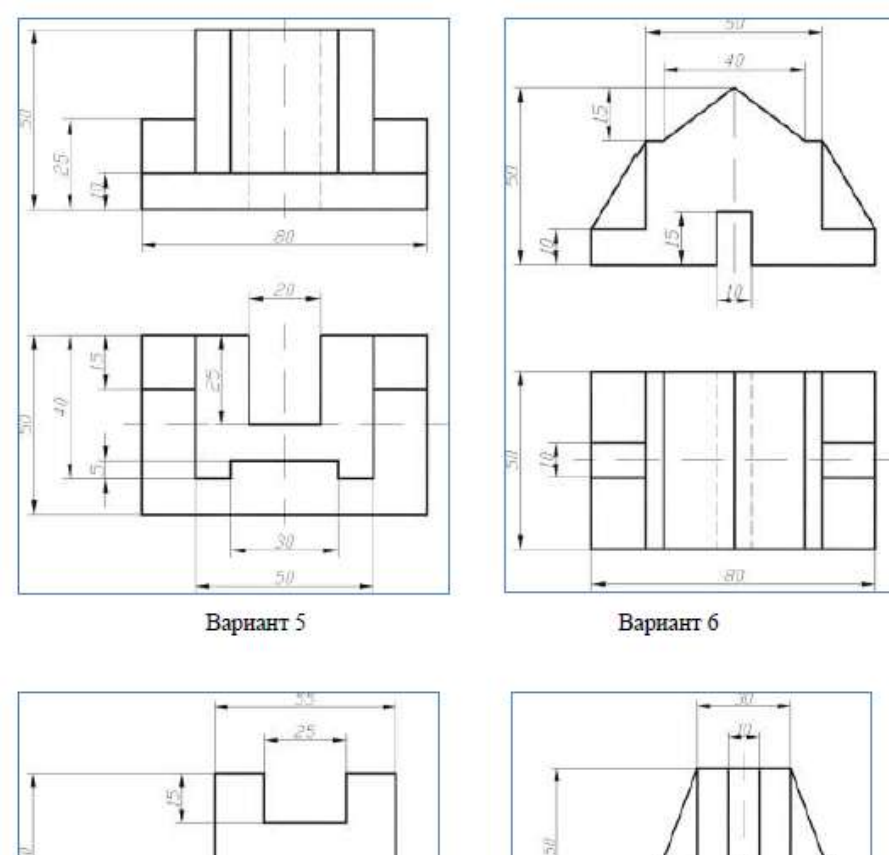

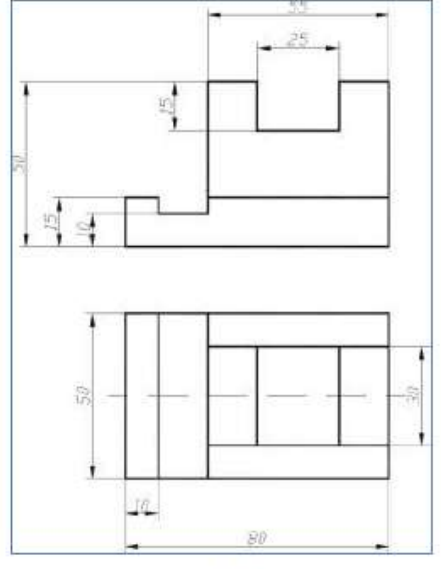

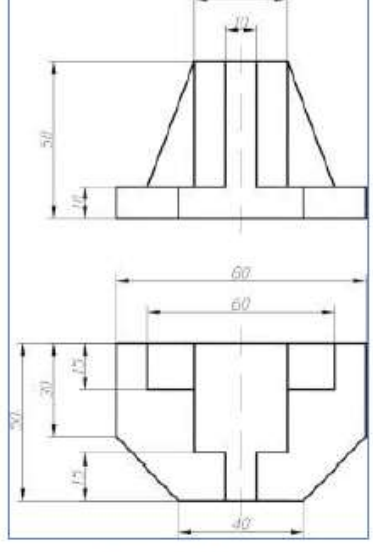

Вариант 7

Вариант 8

## **Практическое занятие № 52**

 Тема: . Вычерчивание схемы расположения элементов перекрытий. Норма времени: 2 часа.

## *Методические указания*

Вычертить схемы расположения элементов перекрытий по вариантам. Оформить чертеж.

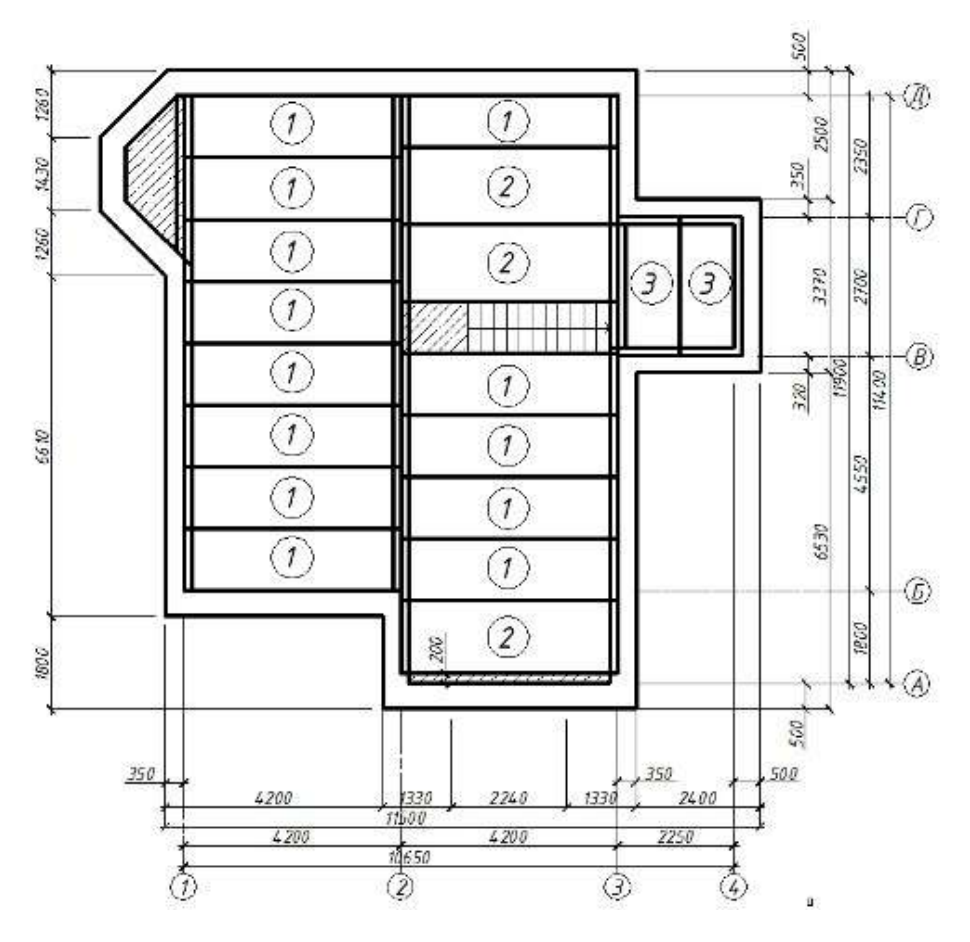

Вариант 1

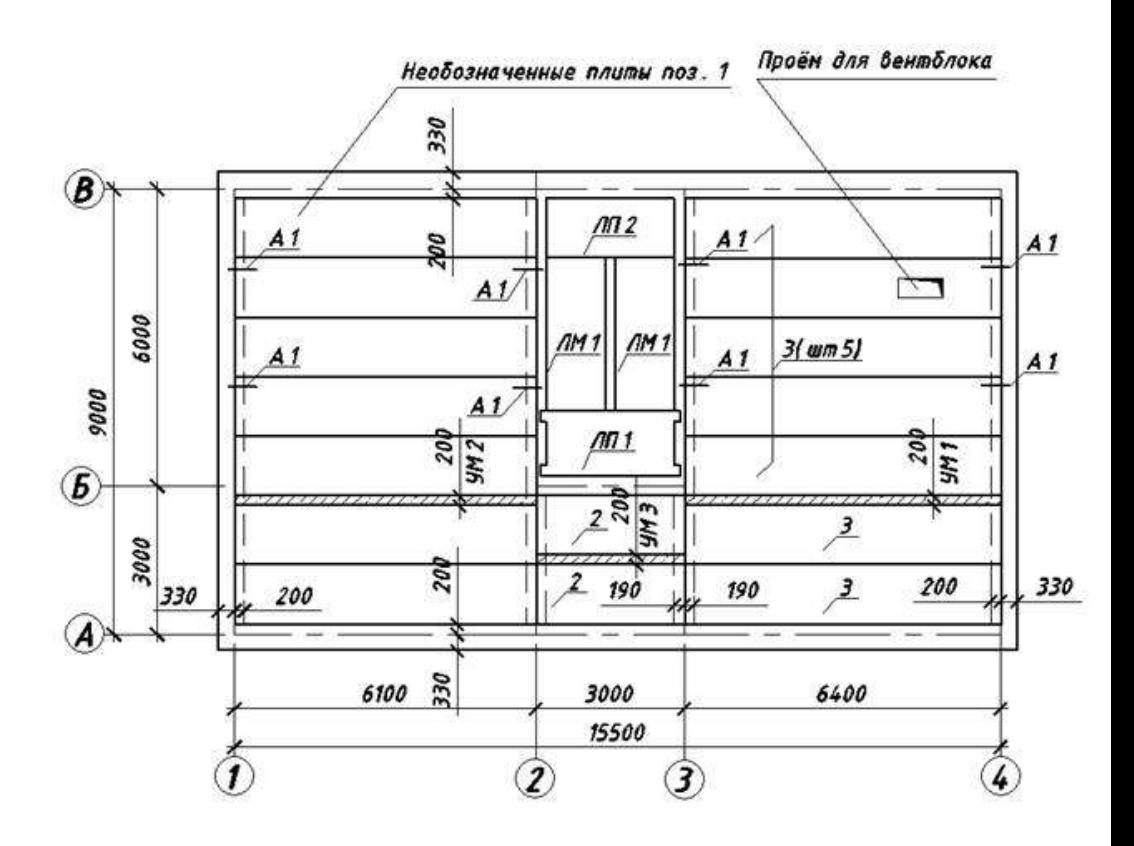

Вариант 2

#### **Практическое занятие № 53-54**

Тема: Топографическая подоснова генеральных планов. Условные графические изображения элементов генеральных планов. Норма времени: 4 часа.

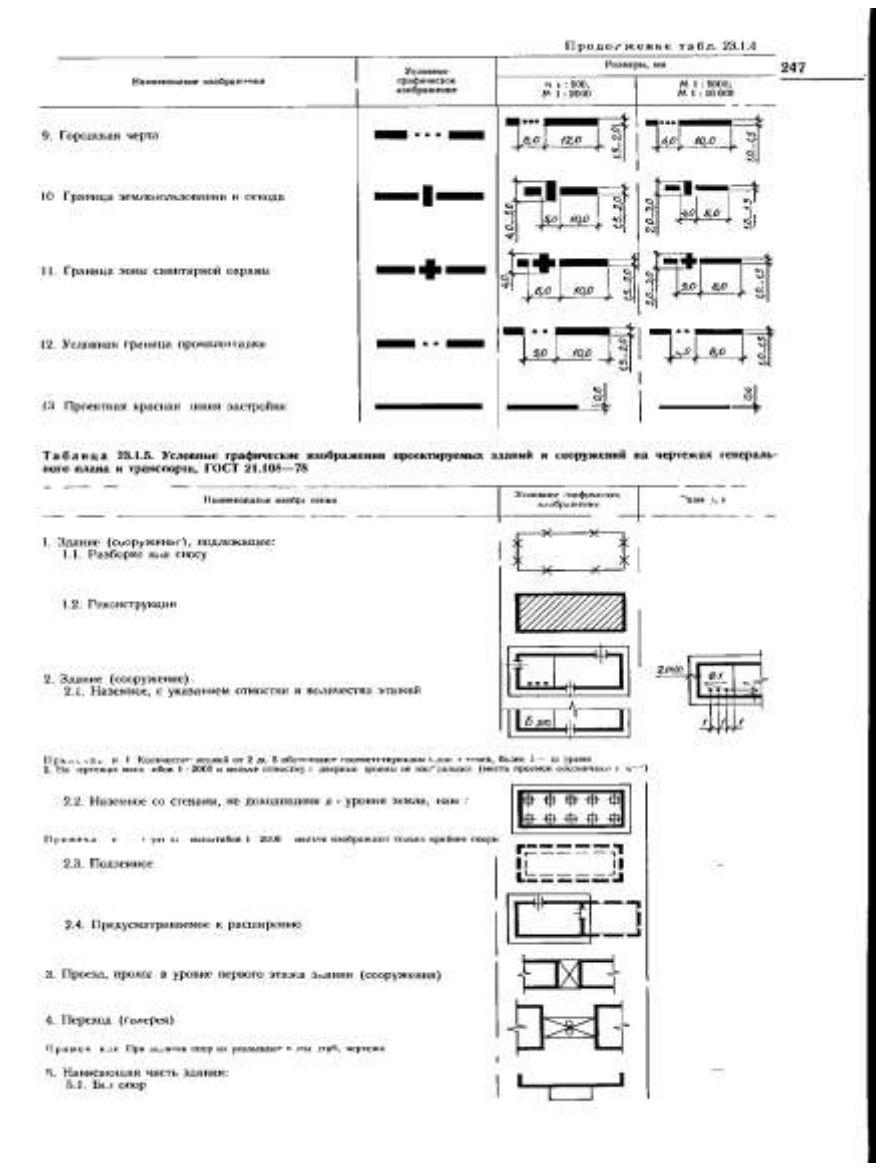

Рисунок 22- Условные графические изображения элементов генеральных планов.

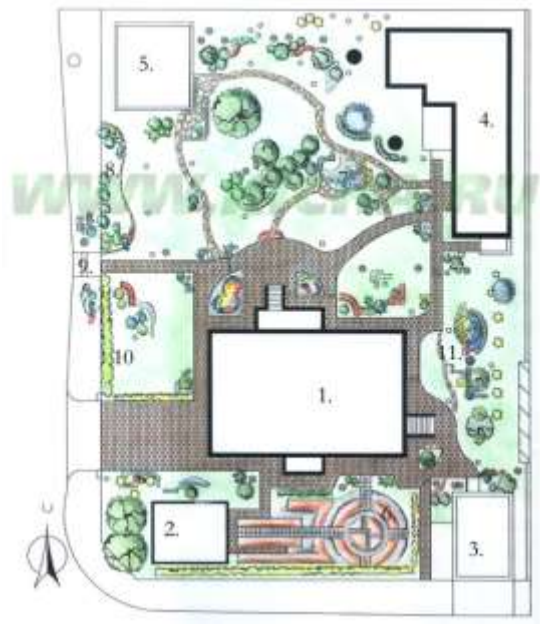

#### Экспликация

- 1. Коттелж
- 2. Теплица
- 3. Гараж
- 4. Гостевой домик
- 5. Bann
- 6. Oropos
- 7. Волоем
- 8. Подпорная стена
- 9. Входная калитка
- 10. Живая изгородь
- 11. Модульная композиция

Рисунок – Пример выполнения генерального плана

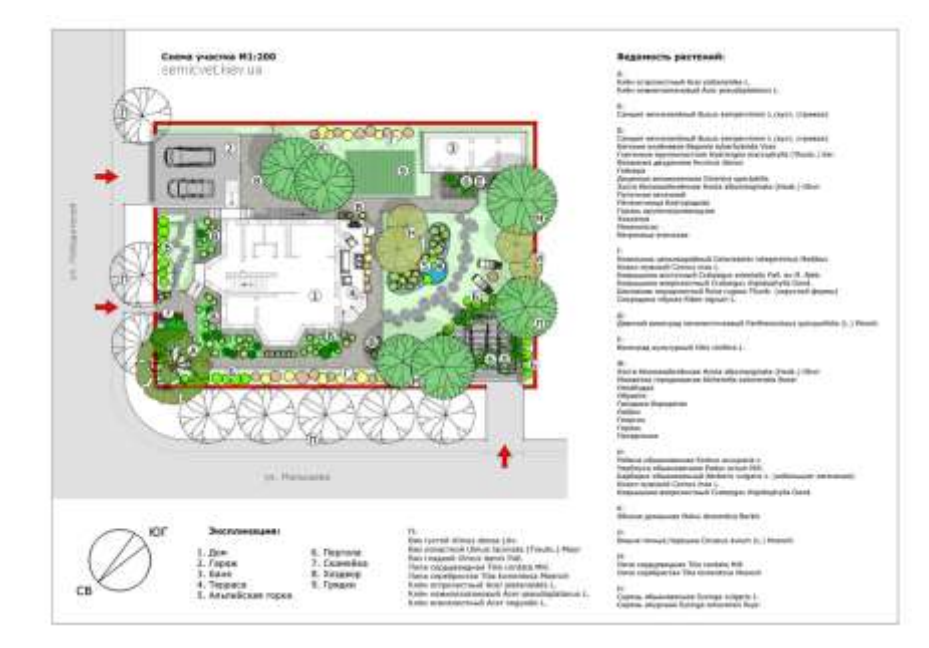

## Рисунок 23– Пример выполнения генерального плана

### **Практическое занятие № 55**

Тема: Выполнение чертежей с заливкой и штриховкой. Норма времени: 2 часа

#### *Методические указания*

Штриховкой называется рисунок, заполняющий область или замкнутый контур. Штриховка используется в чертежах самого различного назначения.

Процесс штриховки в **AutoCAD** полностью максимально автоматизирован. Для нанесения штриховки достаточно выбрать шаблон и определить границы заштриховываемой области.

Для выполнения операции **Штриховка** необходимо нажать на кнопку на ленте инструментов **Главная** области **Редактирование**. Далее в командной строке появляется запрос **Укажите внутреннюю точку или [Выбрать объекты, Отменить, Параметры]** в ответ на который необходимо щелкнуть левой кнопкой мыши в штрихуемой области. После чего на ленте инструментов появляется дополнительная вкладка **Создание штриховки**, где необходимо настроить параметры штриховки, после чего нажать кнопку Закрыть создание штриховки.

#### **Практическое занятие№ 56-57**

Тема: Условные графические изображения малых архитектурных форм. Проектирование малой архитектурной формы Норма времени: 4 часа

#### *Методические указания*

Понятие малых архитектурных форм (коротко МАФ) возникло давно, и под ним понимают сооружения, оборудование и художественно-декоративные элементы внешнего благоустройства, дополняющие основную застройку населённых мест. К МАФ относят светильники наружного освещения (или как их сейчас модно называть — ландшафтные светильники), садово-парковые сооружения, фонтаны, обелиски, мемориальные доски, городскую уличную мебель, урны и т. д.

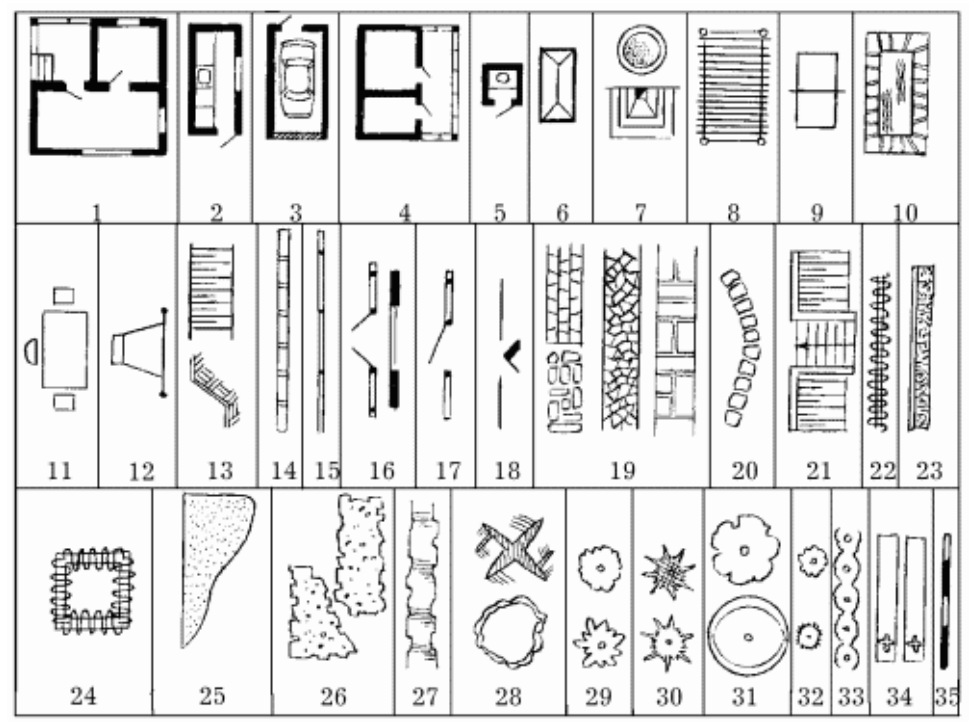

Рисунок 24 - Условные обозначения: 1 – дом, 2 – летняя кухня, 3 – гараж, 4 – хозяйственные постройки, 5 – дворовый туалет, 6 – компост, 7 – дворовый камин или очаг, 8 – навес, 9 – спортивная площадка, 10 – купальный или декоративный водоем, 11 – уголок отдыха, 12 – детская площадка, 13 – насыпь, 14 – бордюр, 15 – ограда, 16 – ворота, 17 – калитка, 18 – вход, 19 – дорожки, 20 – тропинки с покрытием, 21 – подпорная стенка с

лестницей, 22 – трельяж, 23 – вертикальное озеленение, 24 – пергола, 25 – газон, 26 – цветники, 27 – живая изгородь, 28 – высокорослые дикорастущие деревья, 29 – декоративные деревья, 30 – хвойные деревья, 31 – сильнорослые плодовые деревья, 32 – слаборослые плодовые деревья, 33 – ягодный кустарник, 34 – огород, 35 – масштаб